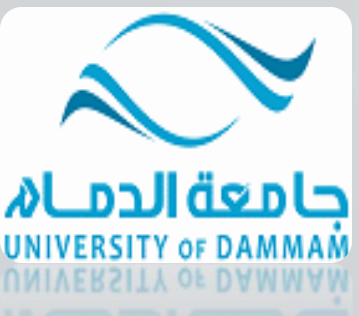

جامعة الدمام كلية الدراسات التطبيقية وخدمة الجتمع وكالة التعليم الالكتروني والتعلم عن بعد

## الوحدة الثانية: المحاضرة الثالثة

### **نظم التشغيل وإدارة الملفات )7 Windows) Operating Systems & File Management (Windows 7) 1434 - 1435**

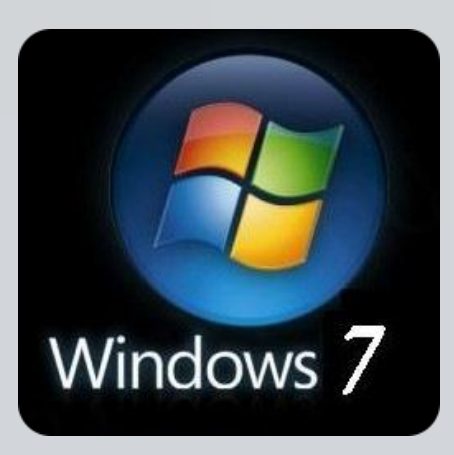

مقرر مهارات الحاسب الآلى– الاستاذ محمد طيفور

**تشغيل نظام ويندوز 7 وإغالقه**

### • يتم التشغيل عن طريق الضغط على مفتاح تشغيل الجهاز ومن ثم يظهر الشكل التالي والذي يسمى بسطح المكتب Desktop .

![](_page_1_Picture_2.jpeg)

مقرر مهارات الحاسب الآلي – الاستاذ محمد طيفور

يتبع... تشغيل نظام ويندوز 7 وإغالقه

- يظهر فيه بعض األيقونات التي تمثل الملفات التي يعمل عليها المستخدم ومنها األيقونات الخاصة بالنظام مثل جهاز الكمبيوتر، سلة المحذوفات ، المستندات ، الخ.
	- كما يظهر في أسفل الشاشة شريط يسمى بـ"شريط المهام" والذي يظهر فيه زر والذي يظهر قائمة "إبدأ" عند الضغط عليه.

![](_page_2_Picture_3.jpeg)

يتبع... تشغيل نظام ويندوز 7 وإغالقه

EN  $\overline{a}$  e  $\overline{b}$   $\rightarrow$  4  $\overline{c}$  a  $\overline{b}$  to  $\rightarrow$  9.07 PM

• شريط المهام تظهر فيه أزرار تشير إلى البرامج والملفات النشطة والمستخدمة في الوقت الحالي من قبل المستخدم، كما يظهر فيه رمز الساعة وعند وضع المؤشر عليه يتم إظهار التاريخ.

![](_page_3_Picture_2.jpeg)

**إيقاف تشغيل برنامج ويندوز 7**

### • ويمكن إيقاف تشغيل برنامج ويندوز 7 عن طريق تتبع الخطوات التالية:

- الضغط على الزر ستظهر قائمة أبدأ يتم اختيار منها "إيقاف التشغيل" إلغالق الجهاز.
- عندما تريد خيارات أخرى مثل إعادة التشغيل أو أسبات وغيره اضغط على السهم المجاور لزر "إيقاف التشغيل" ستظهر قائمة كما في الشكل، اختار منها الخيار المطلوب .

بإمكانك تطبيق الخيارات السابقة كالتالي:

- بعد إغالق كل البرامج المفتوحة
- الضغط من لوحة المفاتيح على مفتاحي (4F +Alt )في نفس الوقت.
- تظهر نافذة كما في الشكل، اختار منها الخيار المطلوب ثم اضغط "موافق

![](_page_4_Picture_61.jpeg)

![](_page_4_Picture_62.jpeg)

**التاريخ والوقت**

- يظهر في يسار شريط المهام رمز يدل على الوقت وعند وضع مؤشر الفأرة عليه يظهر التاريخ، ويمكن تعديل الوقت والتاريخ بإتباع الخطوات التالية:
	- .1 الضغط بالزر األيسر للفأرة على رمز الوقت سيظهر الشكل...

ومن ثم الضغط على "تغيير إعدادات الوقت والتاريخ" سيظهر الشكل المرفق...

![](_page_5_Picture_35.jpeg)

![](_page_5_Picture_36.jpeg)

#### يتبع... التاريخ والوقت

أو الضغط بالزر الأيمن على رمز التاريخ والوقت سيتم إظهار الشكل المرفق...

![](_page_6_Picture_2.jpeg)

ومن ثم الضغط على "ضبط التاريخ / الوقت" سيظهر الشكل ....

![](_page_6_Picture_30.jpeg)

#### يتبع... التاريخ والوقت

.2 ومن الشكل السابق نضغط على الزر "تغيير التاريخ والوقت" سيتم إظهار الشكل المجاور.....

.3 من الشكل الجديد من قائمة "التاريخ" ، نضغط على السهم اليمين واليسار للتنقل بين األشهر أو نضغط على اسم التاريخ والسنة سيتحول الى سنة نضغط على السهم اليمين واليسار للتنقل سنة بعد سنة ونكرر العملية عندما نريد التنقل كل عشر سنين ، والضغط على رقم اليوم المطلوب. .4 من أسفل رمز الساعة نحدد مكان الساعة أو الدقيقة أو الثانية ونغير حسب المطلوب. 5. الضغط على الزر "موافق " لقبول التغيرات أو "إلغاء الأمر " لرفضها.

![](_page_7_Figure_3.jpeg)

**إعدادات الصوت** 

- تظهر صورة لمكبر الصوت على شريط المهام والذي يمكن استخدامه في تكبير وتصغير حجم الصوت ويتم ذلك عن طريق تتبع الخطوات التالية:
	- الضغط بالزر الأيسر للفأرة على رمز الصوت سيظهر الشكل المرفق.
	- وضع مؤشر الفأرة على الشريط الخاص بالصوت لتكبير حجم الصوت أو إنقاصه.
		- الضغط على رمز مكبر الصوت في هذا الشكل لجعل الصوت صامت أو العكس .

![](_page_8_Picture_5.jpeg)

# **استخدام الفأرة ) Mouse ):**

الفأرة: هي عبارة عن جهاز ميكانيكي صغير يتصل بجهاز الكومبيوترَّ عن طريق سلك و يظهر شكله في الشاشة على هيئة <mark>سهم ويعتبر</mark> من اجهزة الأدخال المهمة في التعامل مع جميع الملفات والبرامج و يستخدم في عدة عمليات منها :

• (زر الفارة الأيسر:

Pointing: هو خَريك الفارة لوضع المؤشر على احد 1. التأشير الىنود . . **النقر Clicking :** و ذلك بوضع مؤشر الفارة على ايقونة ما و<br>ضغط الزر الأيسر لـها مرة واحدة نلاحظ تغيير لون الايقونة و *مّ*يزها عن غيرها . **3. النقر المزوج <mark>Double click</mark> ، و ذلك بوضع المؤشر على إحدى .<br>الايقونات و الضغط على الزر الأيسر مرتان متتاليتان دون خريك** الفارة . 4. **السحب Dragging**: و ذلك بوضع مؤشر الفارة على إحدى<br>الايقونات و ضغط الزر الأيسر لها مع الاستمرار بالضغط و السحب إلى مكان اخر ثم الإفلات .

![](_page_9_Picture_4.jpeg)

**تابع استخدام الفأرة**

• زر الفارة األيمن : هو التأشير بالفارة بالزر األيمن لفتح قائمة االختصارات التي توضح بعض األوامر السريعة حسب المكان الواقف عليه .وغالبا ما يكون الزر األيسر للعمليات األساسية من حيث التأشير و االختيار و السحب و النقر و يكون الزر األيمن للعمليات االختزالية و فتح القوائم المنبثقة.

**تابع استخدام الفأرة**

![](_page_11_Figure_1.jpeg)

خيارات عرض سطح المكتب

- سطح المكتب هو الشاشة التي تظهر عند بدء تشغيل الجهاز والتي تحتوي على مجموعة من الرموز.
	- تغيير خلفية سطح المكتب الخلفية هي عبارة عن الصورة التي تغطي سطح المكتب والتي يمكن تغييرها بتتبع الخطوات التالية:

يتبع.. تغيير خلفية سطح المكتب

1. الضغط بالزر الأبمن في مكان فار غ على سطح المكتب ستظهر قائمة كما في الشكل التالي ومن ثم يتم اختيار "تخصيص". عرض فرز حسب تحديث لصق لصق الاختصار  $Ctrl + Z$ تراجع عن إعادة تسمية خصائص الرسوم... خيارات الرسوم  $\overline{\phantom{a}}$ جديد دقة الشاشة **IC** أدوات ذكية F. <mark>ک</mark> تخصیص .2 ستظهر النافذة كما في الشكل المقابل

![](_page_13_Picture_2.jpeg)

#### يتبع.. تغيير خلفية سطح المكتب

.3 بالضغط على أحد الصور الظاهرة في هذه النافذة سيتم تغيير الخلفية ولون النافذة والصوت وشاشة التوقف ، أو يتم الضغط على "خلفية سطح المكتب" سيتم اظهار النافذة كما في الشكل.

![](_page_14_Picture_29.jpeg)

.4 من مربع "موقع الصورة" يتم اختيار نوع الصور المطلوبة. من مربع "موضع الصورة" يتم اختيار المكان التي ستظهر فيه الصورة على الشاشة، وخيارات أخرى باالمكان اختيارها. .5 الضغط على الزر "حفظ التغييرات".

تغيير شاشة التوقف

• شاشة التوقف هي خاصية تقلل من استهالك الشاشة للطاقة الكهربائية والتي تساعد في إطالة العمر االفتراضي للشاشة ويمكن تغييرها كالتالي:

![](_page_15_Picture_2.jpeg)

• وبالضغط على أحد الصور الظاهرة في هذه النافذة سيتم تغيير الخلفية ولون النافذة والصوت وشاشة التوقف ، أو يتم الضغط على " شاشة التوقف " سيتم أظهار النافذة كما في الشكل التالي:

• من الشكل التالي

يتبع... تغيير شاشة التوقف

![](_page_16_Picture_37.jpeg)

- من قائمة "شاشة التوقف " يتم اختيار نوع شاشة التوقف والضغط على زر "اإلعدادات " لعمل التنسيقات المناسبة ، ومن مربع "االنتظار" يتم تحديد المدة (بالدقائق) التي سيتم إظهار شاشة التوقف بعد انتهاء هذه الفترة من غير تحريك الفأرة أو الضغط على مفتاح من لوحة المفاتيح.
	- الضغط على الزر "موافق" أو "تطبيق" لقبول اإلعدادات أو "إلغاء األمر" لرفضها.

تغيير ألوان النافذة (نظام الألوان)

• يتيح نظام األلوان تغيير ألوان اإلطارات وسطح المكتب وشريط المهام ويتم تغييره كالتالي:

![](_page_17_Picture_2.jpeg)

وبالضغط على أحد الصور الظاهرة في هذه النافذة سيتم تغيير الخلفية ولون النافذة والصوت وشاشة التوقف ، أو يتم الضغط على " شاشة التوقف " سيتم أظهار النافذة كما في الشكل التالي:

.1 من الشكل التالي

### يتبع ... تغيير ألوان النافذة (نظام الألوان)

![](_page_18_Picture_29.jpeg)

- .2 يتم اختيار اللون المناسب ومن شريط "درجة اللون" يتم زيادة أو انقاص درجة اللون، ستالحظ تطبيق االعدادت على نفس النافذة المفتوحة.
	- 3. الضغط على "حفظ التغييرات" لقبول الإعدادات أو "إلغاء الأمر" لرفضها

## إعدادات الشاشة

- باإلمكان تحديد جودة األلوان التي يريدها المستخدم لنظام النوافذ ويظهر هذا التأثير بشكل مباشر عبر جودة الصور وغيرها ، كما أن بعض أجهزة العرض تتطلب التوافق بينها وبين دقة العرض المختارة . وبالتالي يمكن للمستخدم تكبير/ تصغير حجم العرض للشاشة والأبقونات والنوافذ وغيرها. ويتم ذلك بإتباع الخطوات التالية:
	- الضغط بزر الفأرة األيمن على سطح المكتب ستظهر قائمة كما في الشكل التالي، يتم اختيار "دقة الشاشة" منها.

![](_page_19_Picture_40.jpeg)

20 وحدة مهارات الحاسب اآللي

#### يتبع... إعدادات الشاشة

![](_page_20_Picture_1.jpeg)

من مربع "الدقة" يتم الضغط على الزر المجاور سيظهر شريط ، بسحبه ألعلى وأسفل يتم زيادة أو تقليل دقة الشاشة. • الضغط على الزر "موافق".

المقدرة على تهيئة قرص مرن

- المقصود من عملية التهيئة هو إعادة تقسيم القرص بكل قطاعاته ومسح كل البيانات التي قد يحتويها ليعود بذلك جاهزا لالستخدام واستقبال البيانات من جديد.
	- ولتهيئة القرص المرن يتم تتبع الخطوات التالية:
	- إدخال القرص المرن المراد تهيئته إلى محرك القرص المرن.
	- الضغط عليه بزر الفأرة األيمن سيتم إظهار قائمة كما في الشكل المجاور :

![](_page_21_Picture_45.jpeg)

يتبع... المقدرة على تهيئة قرص مرن

• الضغط على أمر "تهيئة"، سيتم إظهار مربع الحوار كما في الشكل.

![](_page_22_Picture_44.jpeg)

## العمل مع الرموز )أيقونات ( – إختيار ونقل رموز سطح المكتب

- يتميز نظام ويندوز باستخدامه للرموز أو اإليقونات وهي اإلشكال المعبرة والتي تدل على ملفات البرنامج وبذلك يستغني المستخدم عن الكتابة عبر استعمال تلك الرموز. ويمكن اختيار اإليقونة عن طريق النقر عليها ليصبح لونها داكنا . وبالنقر على على الزر األيمن للفأرة تظهر قائمة يمكن من خاللها التعامل مع األيقونة.
- وكما يظهر الشكل التالي، يظهر عدد من األوامر التي يمكن تنفيذها والتي يمكن تلخيصها فيما يلي: <sup>1</sup> تشغيل كمسؤول
	- فتح الملف أو المجلد.
	- إرسال البرنامج إلى سطح المكتب )تكوين اختصار( .
		- قص الملف أو المجلد.
		- نسخ الملف أو المجلد.
		- حذف الملف أو المجلد.
		- إعادة تسمية الملف أو المجلد.
		- إظهار خصائص الملف أو المجلد.

استكشاف مشاكل التوافق وإصلاحها

- مشاركة مع
- إضافة للأرشيف...
- اضافة إلى "WINRAR 3.71 arabic full.rar" ضغط و إرسال بالبريد...
- ضغط إلى "WINRAR 3.71 arabic full.rar" و إرسال بالبريد
	- إستخراج الملغات...
	-
	- |ستخراج إلى WINRAR 3.71 arabic full
		- فتح بواسطة WinRAR
		- Scan for Security Threats
			- التثبيت على شريط المهام التثبيت بالقائمة "ابدأ"
		- استعادة الإصدارات السابقة
- إرسال إلى قص نسخ إنشاء اختصار حذف إعادة التسمية خصائص

### معرفة الأيقونات الأساسية لسطح المكتب مثل القرص الصلب ، الفهرس ، المجلدات ، الملفات وسلة المحذوفات

• تعتبر الملفات هي المكونات األساسية لنظام التشغيل ويندوز حيث تستخدم لحفظ البيانات ومن ثم استرجاعها. كما يمكن تنظيم هذه الملفات في مجلدات بحيث يعبر عنها على شكل تفرعات داخل القرص الصلب للحاسوب. ويمكن مشاهدة األيقونات الخاصة بالقرص الصلب والقرص المدمج كما في الشكل التالي

![](_page_24_Picture_2.jpeg)

إيقاف التشغيل | 4

عن طريق تتبع أحد الخطوات التالية: البحث في البرامج والملفات النقر المزدوج على الأيقونة المعبرة عنها (جهاز الكمبيوتر) الموجودة على سطح المكتب أو النقر على زر من أثم النقر على (جهاز الكمبيوتر) الموجود على القائمة .

يتبع ... معرفة الأيقونات الأساسية لسطح المكتب

• ولعرض محتويات القرص الصلب يتم ذلك عن طريق النقر المزدوج على اإليقونة الخاصة بالقرص الصلب والذي بدوره يحتوي المجلدات التي تحتوي على الملفات كما في الشكل

![](_page_25_Picture_28.jpeg)

التالي:

يتبع ... معرفة الأيقونات الأساسية لسطح المكتب

• ولعرض محتويات أحد المجلدات يتم بالنقر المزدوج على المجلد المطلوب لتظهر الملفات التي يحتويها المجلد المطلوب كما في الشكل المرفق:

![](_page_26_Picture_24.jpeg)

إنشاء رمز اختصار على سطح المكتب

- يتيح نظام ويندوز إنشاء اختصار للملف على سطح المكتب األمر الذي يسهل على المستخدم الوصول لهذا الملف، ويتم ذلك عن طريق تكوين أيقونة إضافية للبرنامج أو الملف على سطح المكتب غير الموقع الأصلي.
- ويمكن إنشاء اختصار لبرنامج أو ملف عن طريق تتبع الخطوات التالية، كما هو موضح بالشكل

![](_page_27_Picture_34.jpeg)

يتبع... إنشاء رمز اختصار على سطح المكتب

- النقر على الملف أو البرنامج المراد إنشاء اختصار له على سطح المكتب بالزر األيمن للفأرة.
- النقر على الأمر "إرسال إلى" ستظهر قائمة فرعية يتم اختيار "سطح المكتب (إنشاء اختصـار)".
	- سيتم إظهار رمز االختصار لهذا الملف أو البرنامج على سطح المكتب كما في الشكل التالي:

![](_page_28_Picture_4.jpeg)

### معرفة الأجزاء المختلفة من إطار التطبيق ، شريط العنوان ، شريط الأدوات ، شريط القوائم ، شريط المعلومات ، شريط التمرير ......،إلخ

في أي نافذة يتم فتحها من قبل المستخدم تتكون من الأجزاء الموضحة بالشكل التالي:

![](_page_29_Picture_2.jpeg)

![](_page_30_Picture_0.jpeg)

- يمكن تغيير حجم النافذة)أو اإلطار( عن طريق استخدام أزرة التحجيم كما في الشكل المرفق والتي تظهر أعلى يسار النافذة حيث أن :
	- المربع األحمر الذي على اليسار )إشارة X )يستخدم في إغالق النافذة. – المربع األوسط يستخدم لتكبير حجم النافذة ليصبح حجمها بحجم الشاشة ، وعند الضغط عليه
		- مرة أخرى سيتم استعادة الحجم السابق قبل التكبير.
	- المربع الذي على اليمين )إشارة -( يستخدم في التصغير حيث يعمل على إلخفاء النافذة من الشاشة ووضعها على شريط المهام وعند الضغط عليها من شريط المهام سيتم إظهارها.

تنظيم الملفات والمجلدات وفهم التكوين األساسي للمجلدات في الحاسوب

• يتعامل نظام النوافذ مع الملفات والمجلدات بحيث يمكن استخدام هذه المجلدات كنوع من التقسيم أو التنظيم لمواقع الملفات سواء كانت تلك الملفات على األقراص الخارجية )المرنة ، المدمجة ، ذاكرة الفالش USB )والقرص الصلب. ويمكن مشاهدة هذا التنظيم على شكل شجرة

![](_page_31_Picture_103.jpeg)

يتبع... تنظيم الملفات والمجلدات

• ولتفعيل إظهار الرموز على شكل شجرة نتبع الخطوات التالية: .1 من النافذة المفتوحة نضغط على زر "تنظيم" ستظهر قائمة كما في الشكل

![](_page_32_Picture_2.jpeg)

### يتبع... تنظيم الملفات والمجلدات

 ، نختار منها "خيارات المجلد والبحث" تظهر نافذة كما في الشكل. .2 في النافذة الجديدة نحدد الخيارات الموضحة داخل المستطيل الأحمر ثم نضغط على الزر "موافق".

![](_page_33_Picture_30.jpeg)

إنشاء مجلد

- يمكن إنشاء مجلد جديد عن طريق تتبع الخطوات التالية:
	- فتح الموقع المراد إنشاء المجلد فيه )سطح المكتب ، المستندات ، ..إلخ(.
- الضغط بزر الفارة األيمن في مكان فارغ ستظهر قائمة نختار منها "جديد" ستظهر قائمة فرعية أخرى نختار منها "مجلد" كما بالشكل المجاور.
	- سيتم إضافة مجلد، اكتب االسم المطلوب لهذا المجلد ثم اضغط مفتاح اإلدخال (Enter) من لوحة المفاتيح.

![](_page_34_Figure_5.jpeg)

- يمكن استعراض سمات المجلد ومعرفة بعض المعلومات المتعلقة به مثل )اإلسم والحجم والموقع وغيرها) عن طريق تتبع الخطوات التالية : الضغط بزر الفأرة األيمن على المجلد المراد معرفة سماته .
	- تظهر قائمة نختار منها "خصائص".
- تظهر نافذة كما في الشكل المجاور تحتوي على المعلومات الظاهرة فيها مثل االسم ، الموقع ، الحجم ، وغيرها.

![](_page_35_Picture_75.jpeg)

التعرف على أنواع الملفات

![](_page_36_Picture_122.jpeg)

يحتوي نظام ويندوز على الكثير من أنواع الملفات حيث يكون لكل نوع من هذه الملفات وضيفه أو غرض معين ومخصص وبالتالي يمكن فتحه عن طريق برامج مخصصه حسب النوع .ولذلك فإنه من الضروري على مستخد. الحاسوب آو نظام ويندوز أن يميز بين الملفات بناءً على اإليقونات كما يوضح الجدول التالي:

التعرف على أنواع الملفات

يتكون االسم المشكل ألي ملف من جزئيين أساسيين: )**اسم رئيسي** يدل أيا كان، و**اسم ملحق** تتشارك به الملفات المنتمية لنفس النوع ويستخدم للتمييز بين أنواع الملفات المختلفة ، ويمكن تمييز الملفات بناءً على االسم الملحق كما يوضح الجدول التالي:

![](_page_37_Picture_94.jpeg)

## طرق عرض الأيقونات وترتيبها

• يمكن عرض األيقونات عن طريق تتبع الخطوات التالية: • - النقر على الزر "طريقة تغيير العرض" من النافذة المفتوحة المحدد بمستطيل أحمر كما في الشكل، لأكثر من مرة وسيتم تغيير طريقة العرض عند كل نقرة. أو الضغط على السهم المجاور لهذا الزر ستظهر قائمة صغيرة يتم من خاللها اختيار طريقة العرض المطلوبة.

![](_page_38_Picture_52.jpeg)

يتبع... طرق عرض الأيقونات وترتيبها

- أو الضغط بزر الفأرة األيمن في مكان فارغ في النافذة المفتوحة ستظهر قائمة كما في الشكل المجاور ، قم باختيار طريقة العرض المطلوبة، وطرق العرض هذه هي :
	- رموز كبيرة جدا
		- رموز كبيرة
			- قائمة
			- التفاصيل
	- وغيرها كما تظهر في الشكل المجاور

![](_page_39_Figure_7.jpeg)

يتبع... طرق عرض الأيقونات وترتيبها

• ويمكن ترتيب عرض الملفات حسب كل من: • االسم التاريخ • النوع الحجم • وغيره • ويتم ذلك بتتبع الخطوات التالية: – الضغط بزر الفأرة األيمن في مكان فارغ ستظهر قائمة نختار منها "فرز حسب" . – ستظهر قائمة فرعية أخرى نختار منها طريقة الفرز المطلوبة. انظر

الشكل المجاور.

![](_page_40_Figure_2.jpeg)

استعراض سمات الملف مثل االسم، الحجم ، نوع الملف ، تاريخ أخر تعديل وغيره

- يمكن استعراض سمات الملف ومعرفة بعض المعلومات المتعلقة به مثل )اإلسم والحجم والموقع ونوع الملف وتاريخ التعديل وغيرها) عن طريق تتبع الخطوات التالية : الضغط بزر الفآرة الأيمن على الملف المراد معرفة سماته .
	- تظهر قائمة نختار منها "خصائص".
- تظهر نافذة كما في الشكل تحتوي على بعض المعلومات مثل االسم، نوع الملف ، فتح باستخدام، الموقع، الحجم ،تاريخ التعديل وغيرها.

![](_page_41_Picture_73.jpeg)

تغيير اسم الملفات / المجلدات

- لتغيير اسم الملف أو المجلد ، يتم بأتباع الخطوات التالية: -1 النقر بزر الفأرة األيمن على الملف أو المجلد المراد تغيير اسمه ستظهر قائمة كما في الشكل -2 يتم إختيار "إعادة التسمية" . -3 كتابة االسم الجديد للملف / المجلد ثم الضغط على مفتاح اإلدخال )Enter). • باإلمكان تطبيق الخطوة 1 و 2
	- بتحديد الملف أو المجلد ثم الضغط على المفتاح (2F).

![](_page_42_Picture_70.jpeg)

تحديد الملفات والمجلدات

- باإلمكان تحديد مجموعة من الملفات والمجلدات المتتابعة وغير المتتابعة لنسخها أو نقلها ويتم ذلك كالتالي: • تحديد الملفات والمجلدات المتتابعة تتم عن طريق تتبع الخطوات التالية: .1 النقر بزر الفأرة األيسر على الملف / المجلد الأول لاختيار ه .2 تحريك المؤشر حتى يصبح على أخر ملف في المجموعة من حيث
- الترتيب، النقر بالفأرة على الملف مع مفتاح Shift من لوحة المفاتيح في نفس الوقت
	- .3 تظهر الملفات التي تم اختيارها كما في الشكل المجاور.

![](_page_43_Figure_4.jpeg)

تحديد الملفات والمجلدات الغير المتتابعة

- تتم عن طريق تتبع الخطوات التالية: .1 النقر بزر الفأرة األيسر على الملف / المجلد الأول لاختيار ه
- .2 تحريك المؤشر حتى يصبح على الملف التالي في المجموعة من حيث الترتيب
	- .3 النقر بالفأرة على الملف/ المجلد مع مفتاح Ctrl من لوحة المفاتيح في نفس الوقت
	- .4 تكرر الخطوات السابقة مع الملف / المجلد التالي
- .5 تظهر الملفات التي تم اختيارها كما في الشكل المجاور.

![](_page_44_Figure_6.jpeg)

نسخ – نقل – حذف – اختيار ملف / مجلد أو جزء من ملفات / مجلدات متتابعة أو غير متتابعة

- يمكن إجراء العديد من العمليات على الملفات والمجلدات مثل النقل والنسخ والحذف لملف / مجلد أو مجموعة من الملفات / المجلدات متتابعة أو غير متتابعة على النحو التالي:
	- عملية النسخ
	- تتم عملية النسخ كالتالي:
- .1 تحديد الملف / المجلد او الملفات / المجلدات المراد نسخه/ نسخها.
- .2 الضغط بزر الفأرة األيمن على أحد الملفات/ المجلدات المحددة ثم اختيار "نسخ" أو الضغط على الزر "تنظيم" من أعلى يمين النافذة المفتوحة ستظهر قائمة يتم اختيار األمر "نسخ" كما في الشكل أو الضغط من لوحة المفاتيح على C + Ctrl .3 تحديد الموقع الذي سيتم عمل النسخة فيه )سطح المكتب – المستندات – قرص مرن وغيره). 4. الضغط بزر الفأرة الأيمن في مكان فارغ ستظهر قائمة يتم اختيار الأمر "لصق" أو الضغط على الزر "تنظيم" من أعلى يمين النافذة المفتوحة ستظهر قائمة يتم اختيار الأمر "لصق" كما في الشكل أو الضغط من لوحة المفاتيح على V + Ctrl

![](_page_45_Figure_6.jpeg)

عملية النقل

• تتم عملية النقل مثل عملية النسخ تماما ما عدا الخطوة الثانية فبدال من "نسخ" نختار "قص" كما في الشكل وبدال من C+ Ctrl نضغط .Ctrl + X على

عملية الحذف

"نعم".

- تتم عملية الحذف كالتالي:
- .1 تحديد الملف / المجلد او الملفات / المجلدات المراد حذفه/ حذفها.
- .2 الضغط بزر الفارة األيمن على أحد الملفات / المجلدات المحددة ستظهر قائمة كما في الشكل أو من أعلى يمين النافذة المفتوحة يتم الضغط على الزر "تنظيم" ستظهر قائمة كما في الشكل السابق 3. يتم اختيار الأمر "حذف". .4 تظهر رسالة كما في الشكل يتم اختيار

ملحوظة: الخطوة 2 و 3 يمكن االستعاضة عنها بالضغط على مفتاح Delete من لوحة المفاتيح.

![](_page_46_Picture_115.jpeg)

![](_page_46_Picture_116.jpeg)

![](_page_46_Picture_9.jpeg)

47 وحدة مهارات الحاسب اآللي

إنشاء نسخة ثانية داخل نفس المجلد

• يتم إنشاء نسخة ثانية في نفس المجلد عن طريق تتبع خطوات عملية النسخ واالستغناء عن الخطوة .3 • البحث – استخدام أداة البحث إليجاد ملف أو مجلد بما أن األقراص الصلبة والمدمجة لها سعة تخزينية كبيرة األمر الذي يؤدي إلى احتوائها على عدد كبير من الملفات ، لذا يمكن للمستخدم عن طريق نظام ويندوز البحث عن الملفات والمجلدات من نوع معين أو التي تحمل اسم معين بدال من إضاعة الوقت في استعراض الملفات للوصول إلى الملف أو المجلد المطلوب. وتكمن أهمية البحث في القدرة على العثور على ملفات / مستندات / صور قد ال يعلم المستخدم موقعها على الجهاز.

![](_page_47_Picture_68.jpeg)

البحث باالسم ، تاريخ اإلنشاء ، نوع الملف أو المجلد ..،الخ

- يمكن البحث عن ملف أو مجلد عن طريق اسم الملف أو تاريخ إنشائه أو نوعه ويتم ذلك عن طريق تتبع الخطوات التالية:
	- الضغط على الزر ستظهر قائمة كما في الشكل
- في المربع أسفل القائمة "البحث في البرامج والملفات" اكتب االسم بالكامل او جزء منه للملف أو المجلد المراد البحث عنه.
	- ستظهر نتائج البحث كما في الشكل المجاور.

![](_page_48_Picture_61.jpeg)

![](_page_48_Picture_62.jpeg)

وللبحث بخيارات أكثر تتبع التالي:

- افتح رمز جهاز الكمبيوتر
- من الشكل المقابل اختار موقع البحث المراد البحث فيه في الجهة اليمنى من النافذة.
- اضغط داخل مربع البحث أعلى يسار النافذة ستظهر قائمة تحتوي على معايير للبحث اختر أحداها مثال "الحجم" ستظهر قائمة كما في الشكل (الحجم)، اختر منها الحجم المطلوب أو اختار "تاريخ التعديل" ستظهر نافذة كما في الشكل )تاريخ التعديل) اختار التاريخ المطلوب أيضا وهكذا مع بقية المعايير. قم بكتابة االسم كامل او جزء من الملف أو المجلد المراد البحث عنه في هذا المربع . • ستظهر نتائج البحث في الجهة اليسرى للنافذة كما في الشكل السابق (اعلاه)

![](_page_49_Picture_4.jpeg)

![](_page_49_Picture_123.jpeg)

اهس

# **الطباعة وإدارتها**

- يمكن للمستخدم عن طريق ويندوز التعديل على خصائص الطابعات أو اختبار توصيلها بجهاز الحاسب.كما يمكن للمستخدم التحكم بعملية الطباعة )إيقاف الطباعة مؤقتا، حذف /إلغاء الطباعة) من خالل إتباع الخطوات التالية :
	- النقر على زر ثم النقر على أمر )األجهزة والطابعات( كما في الشكل المجاور .الأمر الذي يؤدي إلى ظهور نافذة تعرض أسماء الطابعات التي تم تثبيتها على الجهاز.
- عند الرغبة في تعيين طابعة كطابعة افتراضية، يمكن النقر على أيقونة الطابعة المطلوبة بزر الفأرة األيمن ثم النقر على أمر (تعيين كطابعة افتر اضية), أو انقر أمر )خصائص(للعمل على خصائص الطابعة.
	- ظهور مربع حوار خاص بإعدادات الطابعة مثل :)تفضيالت الطباعة , المشاركة على الشبكة, خصائص وغيرها(.

![](_page_50_Picture_5.jpeg)

![](_page_50_Picture_6.jpeg)

![](_page_50_Picture_118.jpeg)

**إدارة الطباعة**

- يمكن عن طريق إدارة الطباعة التأكد من سريان عملية الطباعة على النحو المطلوب ، كما يمكن للمستخدم إيقاف الطباعة أو إلغائها مثال، ويتم تنفيذ المهام السابقة كما يلي:
- 1. ظهور أيقونة على شكل (طابعة) على شريط المهام تمثل أي ملف أو مستند يتم طباعته بواسطة أي برنامج على نظام النوافذ.
	- 2. النقر على الأيقونة نقراً مزدوجاً لتظهر نافذة (إدارة الطباعة)مع عرض اسم الملف الجاري طباعته وحالة الطباعة.
	- 3. النقر علي الأيقونة بزر الفأرة الأيمن لتظهر قائمة الأوامر ومن ثم عرض أوامر طباعة الملف.
		- .4 النقر على أمر إيقاف الطباعة مؤقتا.ً .5 النقر على أمر إلغاء الطباعة.

![](_page_51_Picture_62.jpeg)

**نسخ الشاشة**

- يمكن للمستخدم نسخ الشاشة أو أي شكل معروض على شاشة الحاسوب الستخدامه كصورة على أي برنامج يتعامل مع الصور مثل (الرسام) أو أي برنامج معالجة نُصوصٌ مثل (ووردٌ) ، وذلك عن طريق تنفيذ الخطوات التالية:
	- الضغط على مفتاح )نسخ الشاشة Screen Print ( من لوحة المفاتيح عند الرغبة في نسخ الشكل أو الشاشة التي تود نسخها ومن ثم استخدامها كصورة.
- تنفيذ أو تشغيل البرنامج الذي سيتعامل مع الصورة المنسوخة سواء كان برنامجا لمعالجة صور أو برنامجاً لتحرير النصوص
	- الضغط على ) V+Ctrl (من لوحة المفاتيح ليتم إدراج الصورة مباشرة.

**إضافة وإزالة البرامج**

- يمكن للمستخدم عن طريق ويندوز تثبيت البرامج على الحاسوب والتي يمكن استخدامها في شتى المجاالت كما يمكن له إزالة أي برنامج غير مرغوب فيه على جهاز الحاسوب . ويتم ذلك عن طريق إتباع الخطوات التالية:
- الضغط على الزرت ستظهر قائمة<br>كما في الشكل، بتم اختبار أمر "لوحة كما في الشكل، يتم اختيار أمر التحكم".
	- النقر على فئة )البرامج/ إزالة تثبيت البرامج) الموجودة على الشاشة الرئيسة للوحة التحكم، الشكل المجاور.

![](_page_53_Picture_4.jpeg)

![](_page_53_Picture_5.jpeg)

#### يتبع... إضافة وإزالة البرامج

• ستظهر مباشرة قائمة البرامج المحملة على جهاز الحاسوب ، كما هو موضح في الشكل، يجب مالحظة المعلومات الخاصة بـ )اسم البرنامج ، حجم البرنامج( على القرص حتى يتأكد المستخدم من توفر المساحة الكافية على القرص الصلب عند إضافة برنامج أو التي ستتوفر عند إزالة البرنامج.

![](_page_54_Picture_48.jpeg)

**إزالة البرامج**

- ويمكن إزالة البرنامج عن طريق تتبع الخطوات التالية بعد تطبيق الخطوات الثالث السابقة:
- النقر على اسم البرنامج عند الرغبة في إزالته، ثم انقر على زر (إزالة) ، فتظهر رسالة تأكيد الحذف الموضحة بالشكل.
- النقر على زر )موافق( الموجود في رسالة تأكيد الحذف لتبدأ بعد ذلك عملية الإزالة ويختفي البرنامج المحمل على جهاز الحاسوب

![](_page_55_Picture_53.jpeg)

**إضافة البرامج**

ويمكن إضافة برنامج إلى جهاز الحاسوب عن طريق تتبع الخطوات التالية:

- إدخال القرص المرن أو القرص المدمج/ المضغوط الذي يحتوي على البرنامج المراد تثبيته على الجهاز.
	- النقر على الأمر (إضافة برامج جديدة )
	- النقر على زر (قرص مضغوط أو مرن )، لتبدأ مباشرة عملية تثبيت البرامج:
	- النقر على زر (التالي) لاختيار موقع ملف تثبيت البرنامج الموجود على القرص المرن أو المضغوط ،
	- النقر زر (استعراض) لتحديد القرص الذي يحتوي على البرنامج المراد تثبيته على مربع حوار<br>الملزلقية الملفات
		- النقر على مستطيل(بحث في) ، ثم النقر على رمز محرك الأقراص المطلوب
		- النقر نقراً مزدوجاً على ملف البرنامج الذي تريد تحميله / تثبيته ليظهر مسار الملف بداخل مستطيل معالج التحميل
			- النقر على زر(إنهاء) لتبدأ عملية تحميل / تثبيت البرنامج
	- إكمال خطوات التحميل ، وبعد االنتهاء من تحميل البرنامج وتثبيته سيظهر مجلد خاص يحتوي على البرنامج على جهاز الحاسوب، كما أنه سيظهر أيضاً على قائمة برامج (ابدأ).

![](_page_57_Picture_0.jpeg)